# **SPMSAT - APLICATIVO PARA ESTUDOS DE SISTEMAS PRECIPITANTES DE MESOESCALA UTILIZANDO IMAGENS DE SATÉLITE**

ANATOLI STAROSTIN PAULO ROBERTO PELUFO FOSTER<sup>1</sup> ROSELI GUETHS GOMES $<sup>1</sup>$ </sup> VLADAIR MORALES DE OLIVEIRA<sup>1</sup>

<sup>1</sup>CPMet - Universidade Federal de Pelotas Av. Ildefonso Simões Lopes, 2751 - 96060-290 - Pelotas - RS, Brasil {foster,rggomes,vladair}@cpmet.ufpel.tche.br

**Abstract.** This paper describes the software SPMSAT developped to analyze the temporal evolution of Mesoscale Precipitations Systems, using satellite images.

**Keywords:** remote sensing, image processing, meteorology.

#### **1. Introdução**

De acordo com Abdoulaev e Starostin (1996), os Sistemas Precipitantes de Mesoescala (SPM) são responsáveis por uma boa parte da precipitação (50% das precipitações estão associadas com convecção intensa de nuvens Cumulonimbus (Cb)) e têm impacto significativo no tempo local sobre a América do Sul. Assim, o estudo destes SPM é importante para melhorar a previsão de curtíssimo prazo dos desastres naturais e para o estudo da climatologia das precipitações.

Dentre os objetivos propostos para a criação do LABMET<sup>2</sup> estão contemplados a análise da variação temporal dos SPM através das imagens de satélites geoestacionários da série GOES e o desenvolvimento de aplicativos a serem instalados em microcomputadores pessoais com ambiente Windows-95 ou superior que auxiliem na análise dos dados (radar e satélite). Além disso, estes aplicativos devem ser utilizados não somente na pesquisa, mas, também, no ensino dos alunos de graduação e pós-graduação na área de Meteorologia de Mesoescala e Meteorologia por Radar. Neste trabalho é apresentado o aplicativo SPMSAT, desenvolvido para a análise temporal dos SPM utilizando as imagens de satélites geoestacionários disponíveis na Internet. Este aplicativo oferece a possibilidade de calcular e mostrar a variação da temperatura do topo do SPM ao longo de uma linha reta.

Starostin e Iliine (1998) mostraram que a intensidade do campo de nebulosidade em uma área como diâmetro de aproximadamente 200 km, apresenta variações quase periódicas, com períodos de 1 e 3 horas. Estes períodos são característicos dos processos de mesoescala e independem dos fenômenos de grande escala.

Nos últimos anos, surgiu a possibilidade de monitorar o desenvolvimento dos SPM através das imagens de satélite geoestacionário GOES-8 (canal infravermelho), com a temperatura do topo das nuvens realçada, a cada meia hora. Este intervalo de tempo é suficiente para monitorar a variação temporal da intensidade dos SPM de curto período (várias horas). A análise da variação temporal dos SPM de longo período (tempo de vida médio de 32 horas), através do mesmo tipo de imagens de satélite, é igualmente possível de ser feita, como mostrado no trabalho de Starostin et al. (2002).

# **2. Metodologia**

Neste aplicativo, a evolução dos sistemas de precipitação de mesoescala é apresentada pela variação das áreas limitadas por 5 isocontornos de temperaturas diferentes (-70°C, -65°C, - 60°C, -50°C, -30°C) que caracterizam a intensidade destes SPM.

A imagem original, no canal infravermelho, do satélite geoestacionário GOES-8, utilizada no aplicativo é colorida e tem o formato "gif". Cada cor representa uma área do SPM com temperatura diferente, de acordo com uma escala de cores que se encontra na parte inferior da imagem original (como mostra a **Figura 1**). Esta imagem não pode ser utilizada diretamente para calcular as áreas que apresentam temperaturas diferentes.

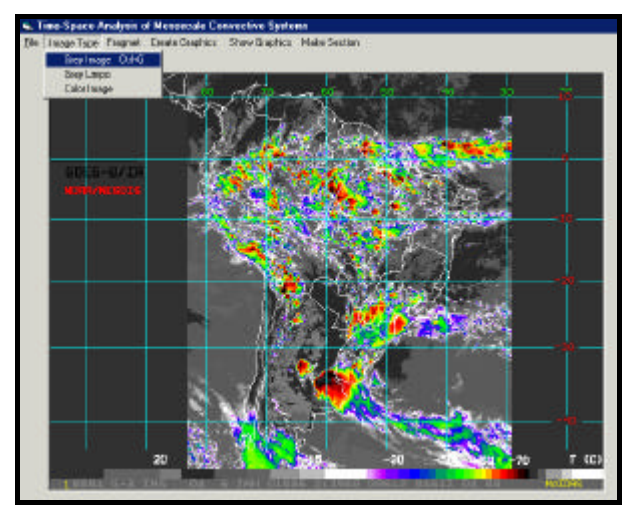

Figura 1 – Exemplo de imagem "gif"de satélite utilizada no SPMSAT.

Assim, este aplicativo transforma a imagem no formato "gif" em uma imagem no formato "bmp", de modo que é visualizada em tons de cinza. Nesta imagem as áreas mais brancas representam as regiões mais frias. Um exemplo da imagem transformada é apresentada na **Figura 2**.

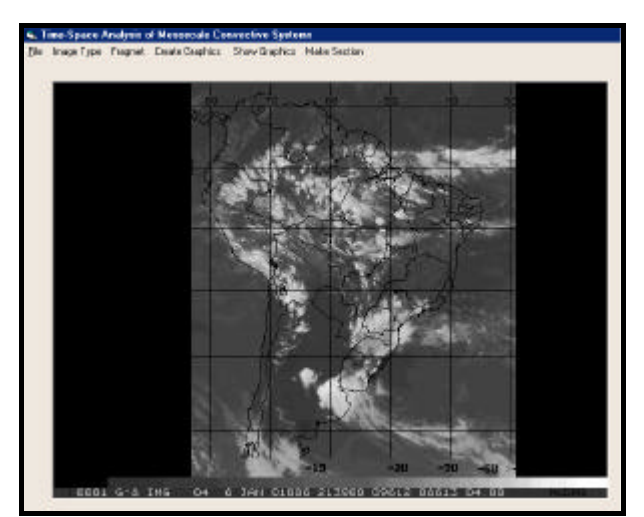

Figura 2 – Exemplo de imagem "bmp"de satélite utilizada no SPMSAT.

As áreas do SPM são calculadas dentro de um fragmento de imagem, com bordas na cor azul clara (**Figura 3**).O tamanho deste fragmento é definido pelo usuário, bastando, para isto, fornecer os valores desejados de largura e altura, em uma janela que aparece na tela. No exemplo, esta janela é visualizada no canto superior esquerdo, definido por um retângulo 100x80. Este fragmento pode ser deslocado em qualquer direção, podendo, ainda, ser ampliado, em até quatro vezes, se o usuário desejar identificar detalhes da imagem. Este fragmento ampliado aparece no canto direito da janela.

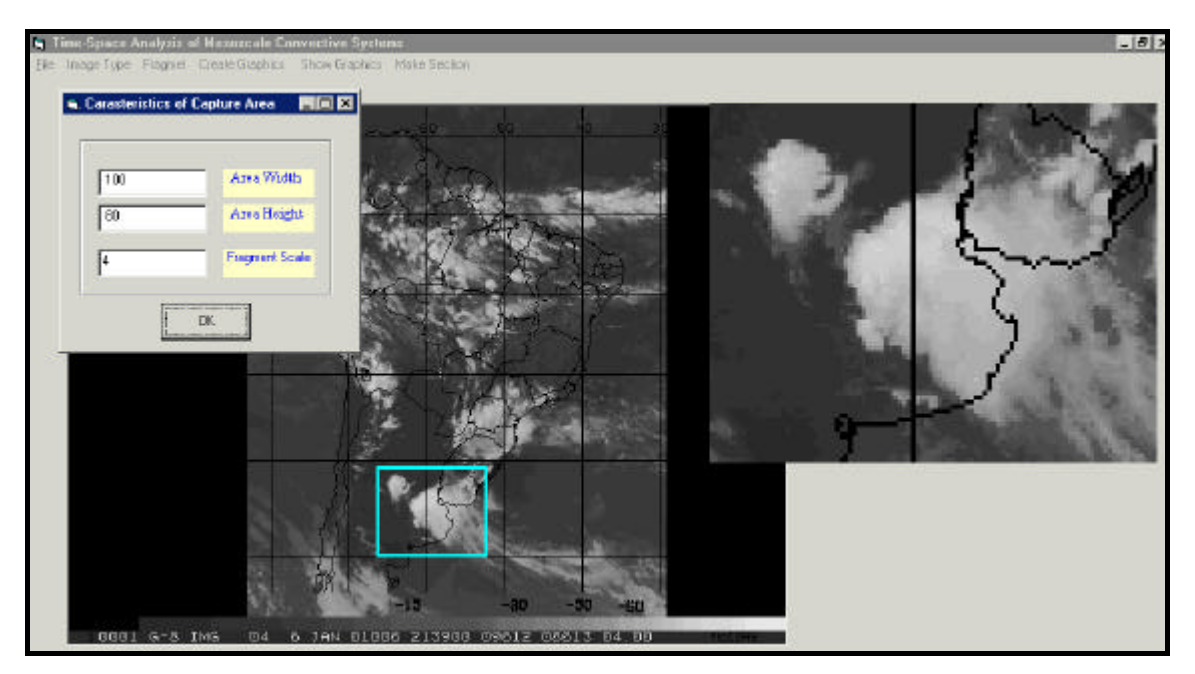

Figura 3 – Exemplo de janela utilizada para escolha da área de estudo e ampliação.

Para ver o gráfico da variação temporal das áreas calculadas é preciso chamar uma janela e abrir um arquivo gravado. Na janela aparece o gráfico (neste caso o gráfico mostra a variação das 5 áreas), uma janela pequena que mostra a data e o horário da primeira imagem e da última, o mapa da América do Sul e dois retângulos que mostram as posições dos fragmentos selecionados na primeira imagem (retângulo de cor vermelha) e na última imagem (retângulo de cor de rosa) (**Figura 4**).

Como dito anteriormente, o aplicativo SPMSAT oferece a possibilidade de calcular e mostrar a variação da temperatura no topo dos SPM ao longo de uma linha reta. No fragmento ampliado mostrado na **Figura 3**, é preciso colocar uma linha reta (no exemplo está representada pela cor vermelha), ajustar a posição e o comprimento da mesma e salvar em um arquivo (**Figura 5**). A linha de cor vermelha no fragmento da imagem acompanha o deslocamento da linha no fragmento ampliado. Para ver o perfil é preciso apertar o retângulo azul com o comando *Show*. Em seguida aparecerá uma janela com a lista de arquivos (**Figura 6**). Escolhido o arquivo gravado, apertamos a tecla *Abrir* e, em seguida, surgirá uma janela nova que mostra o gráfico da variação da temperatura no topo do SPM ao longo da linha (**Figura 7**). O início do gráfico sempre fica do ponto da linha que está, no fragmento ampliado, à esquerda.

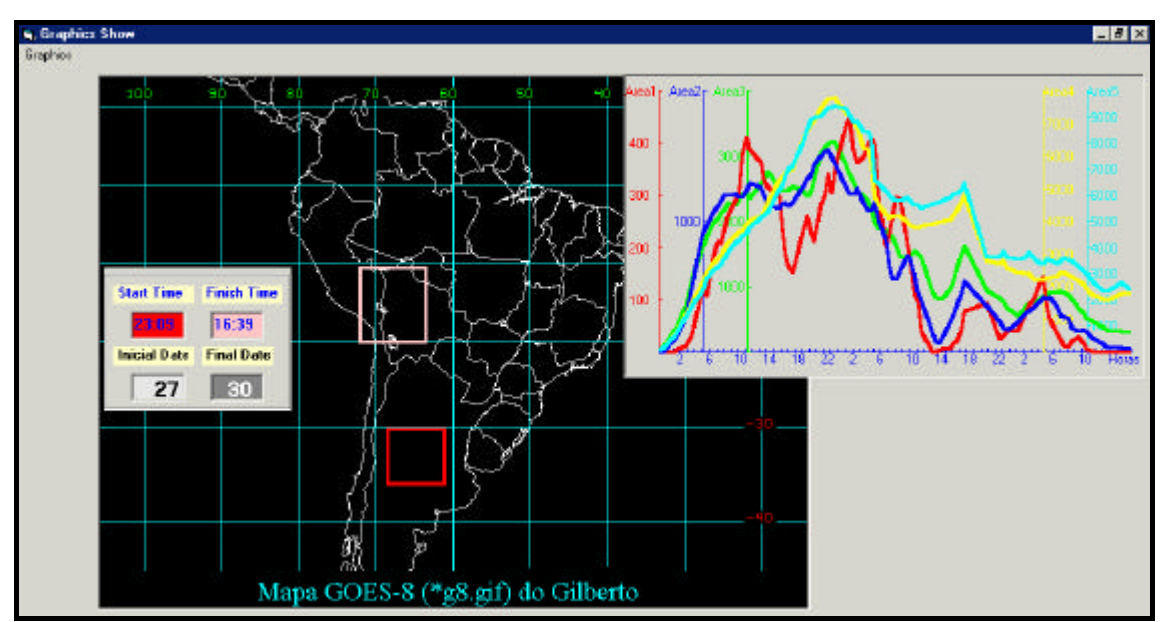

Figura 4 – Exemplo de janela mostrando dia e horários, inicial (vermelho) e final (rosa) e gráfico mostrando a variação das áreas relativo cada intervalo do isocontorno definido.

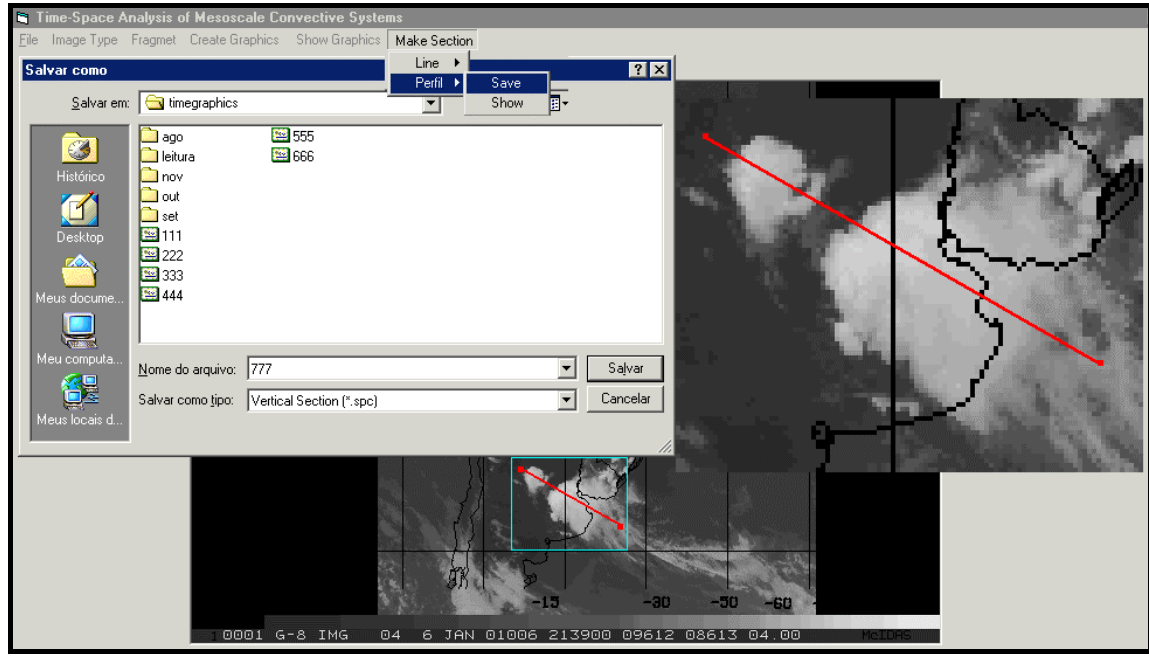

Figura 5 – Exemplo de janela mostrando a definição do posicionamento da linha e o fragmento da imagem ampliado.

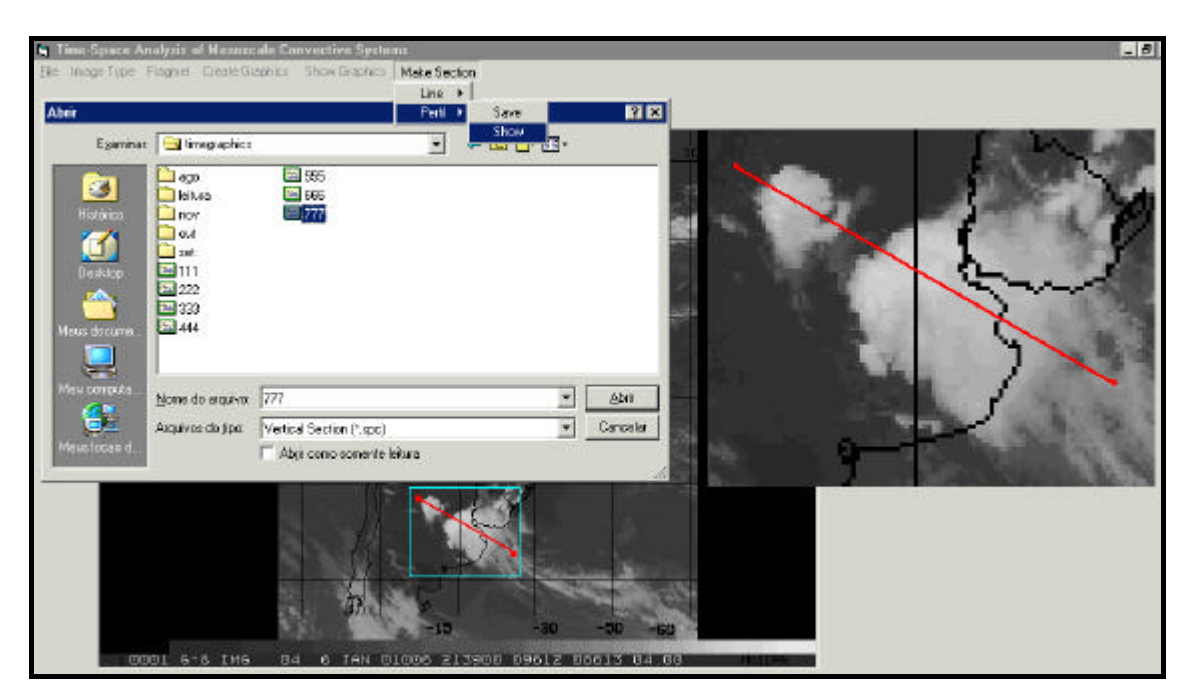

Figura 6 – Exemplo de janela mostrando a escolha do comando *Show* para visualizar a temperatura do topo do SPM.

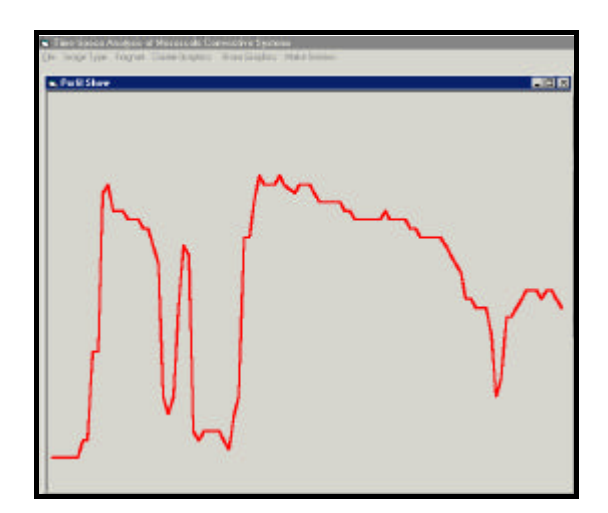

Figura 7 – Temperatura ao longo da linha definida na figura 5.

## **3. Exemplo de utilização do aplicativo desenvolvido**

Aqui, apresentamos um exemplo do aplicativo desenvolvido para analisar um SPM com tempo de vida igual a 30 horas. A **Figura 8** apresenta a evolução deste SPM, a partir das 19:09 (hora local) do dia 14 de março de 2002 até às 01:09 do dia 16 de março de 2002. Este SPM surgiu no sul da Argentina às 19:09, do dia 14 de março de 2002 e, durante o seu tempo de vida, deslocou-se para nordeste, com uma velocidade média de 60 km h<sup>-1</sup>.

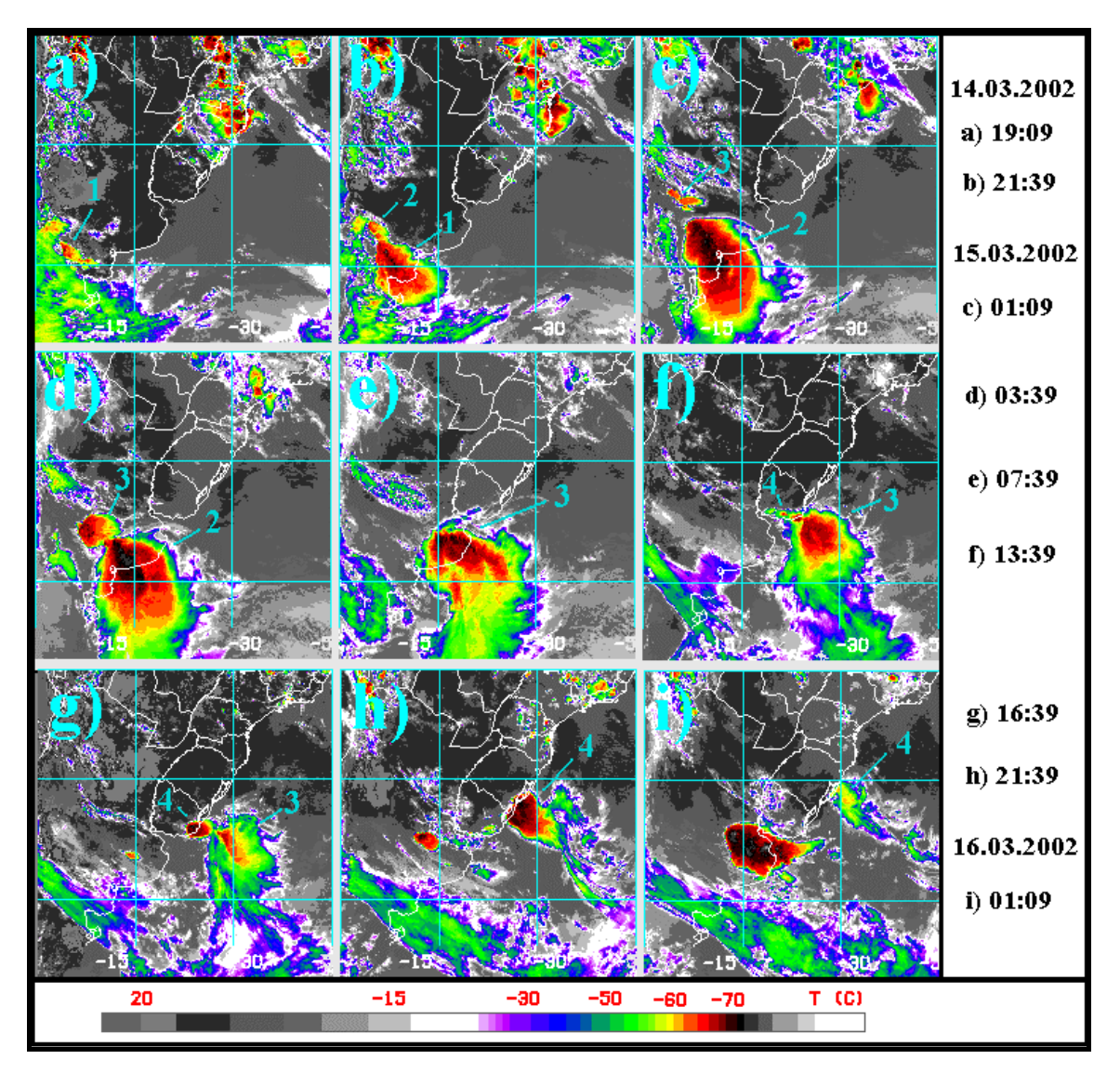

Figura 8 - Evolução do Sistema de Precipitação de Mesoescala, que ocorreu de 14 a 16 de março de 2002.

A evolução espacial deste SPM foi discreta, ou seja, apresentou uma seqüência regular de desenvolvimento de novos núcleos, durante sua evolução. Cada um dos novos núcleos apareceu do lado noroeste do SPM, e muito rapidamente. Simultaneamente, os núcleos velhos entraram em estágio de dissipação. Ao todo, este SPM apresentou quatro núcleos. Na **Figura 8**, estes núcleos são indicados com números. O segundo núcleo surgiu às 21:39 do dia 14 de março de 2002 (**Figura 8b**), o terceiro núcleo surgiu às 01:09 do dia 15 de março de 2002 (**Figura 8c**), e, o quarto núcleo surgiu às 13:39 do dia 15 de março (**Figura 8f**). Este último núcleo causou muitos prejuízos materiais, na cidade de Pelotas - RS.

A **Figura 9** apresenta a variação da intensidade deste SPM como mostrada pela variação das áreas. A linha em vermelho indica a variação das áreas do topo do sistema com temperaturas menores que -70°C e a linha em azul indica a variação das áreas do topo com temperaturas menores que -65°C. Podemos ver que existem três picos: o primeiro centrado em 4 horas, o segundo centrado em 10 horas e o terceiro, centrado em 20,5 horas. Portanto, o primeiro pico ocorreu de madrugada e o segundo, pela manhã e, o terceiro, à tarde. O pico da madrugada esteve associado com o desenvolvimento do terceiro núcleo, e o pico da tarde, esteve associado com o desenvolvimento do quarto núcleo, ou seja, com aquele que causou os desastres em Pelotas - RS.

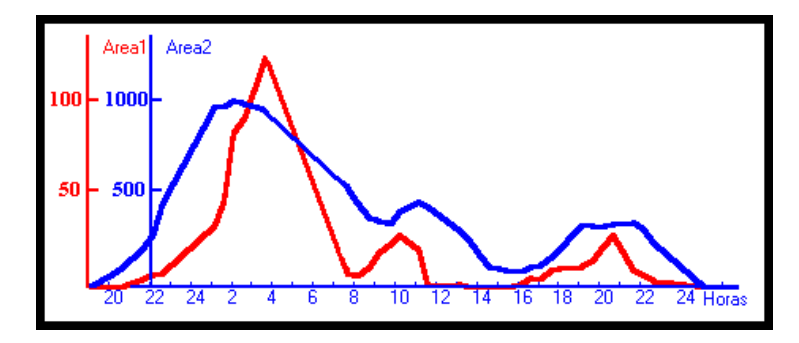

Figura 9 - Variação das áreas do topo do SPM de longa vida, que ocorreu nos dias 14-16/03/2002, onde as temperaturas inferiores a -65°C estão indicadas na cor azul e, as inferiores a -70°C, na cor vermelha.

#### **4. Conclusões**

Neste trabalho é apresentado o aplicativo SPMSAT, desenvolvido especialmente para a análise da variação temporal dos SPM através das imagens de satélite geoestacionário que são disponíveis na Internet. Este aplicativo oferece, também, a possibilidade de calcular e mostrar a variação da temperatura no topo do SPM ao longo uma linha reta. O aplicativo desenvolvido pode ser instalado e utilizado em qualquer PC com o sistema operacional "Windows-95" ou superior.

## **Referências**

Abdoulaev, S., A. Starostin, 1996: Internal structure of non-line mesoscale convective system in southern Brazil. *VII Conference on Mesoscale Processes, Reading, United Kingdom, 9-13 Setember,* 507-508.

Starostin, A.; Iliine, V. Oscilações da intensidade da convecção profunda com períodos de 1 e 3 horas. *Revista Brasileira de Meteorologia*, v. 13, n. 1, p. 53-63, 1998.

Starostin, A.; Gomes, R.G.; Duarte, L.A. Sistema convectivo de mesoescala ocorrido no dia 15 de março de 2002. In: XII Congresso Brasileiro de Meteorologia, Foz do Iguaçu, 2002. *Anais*